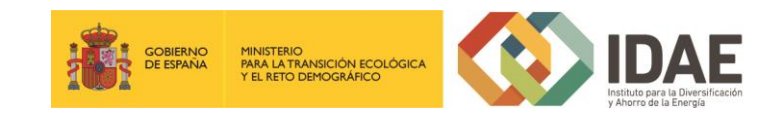

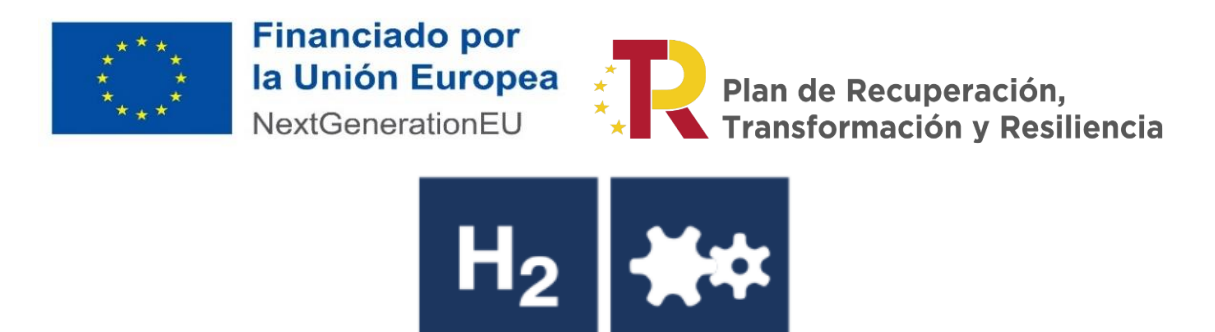

"Plan de Recuperación, Transformación y Resiliencia – Financiado por la Unión Europea – NextGenerationEU"

Guía de usuario

Presentación de expedientes

Convocatoria de ayudas del programa de incentivos a proyectos singulares y pioneros de producción y consumo de hidrógeno renovable

Marzo 2022

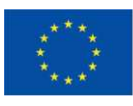

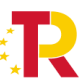

Plan de Recuperación,<br>Transformación y Resiliencia

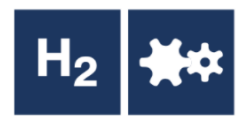

### Contenido

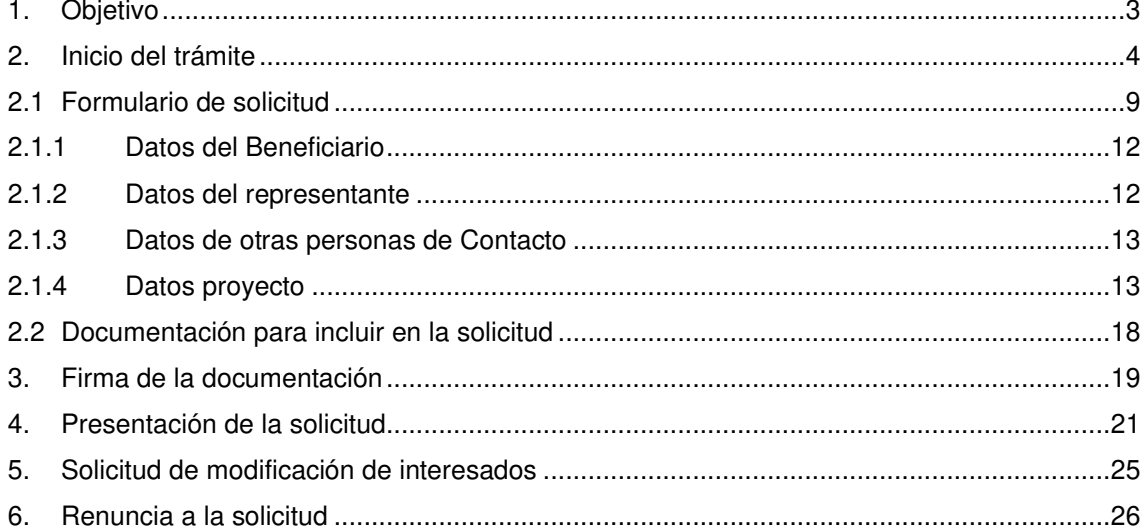

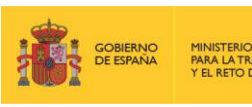

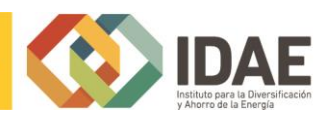

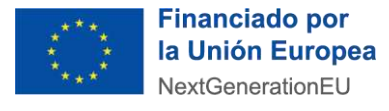

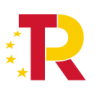

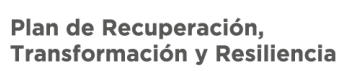

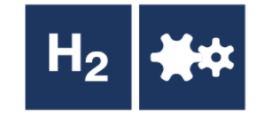

# <span id="page-2-0"></span>1. Objetivo

El objetivo de esta guía es indicar los pasos a seguir al presentar una solicitud de ayuda para la línea de ayudas de PROYECTOS SINGULARES Y PIONEROS DE PRODUCCIÓN Y CONSUMO DE HIDRÓGENO RENOVABLE.

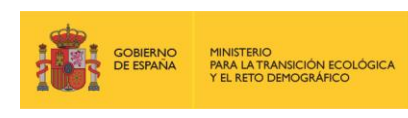

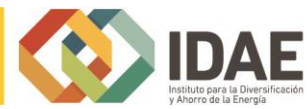

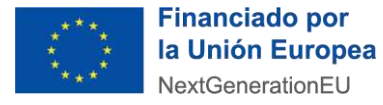

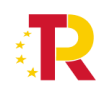

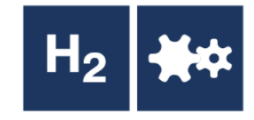

# <span id="page-3-0"></span>2. Inicio del trámite

La solicitud se presentará por vía telemática a partir de la herramienta informática a la que se accede desde la sede electrónica del IDAE [\(https://sede.idae.gob.es\)](https://sede.idae.gob.es/).

Una vez en la página de la sede electrónica del IDAE se debe ir a la pestaña "**TRÁMITES Y SERVICIOS**".

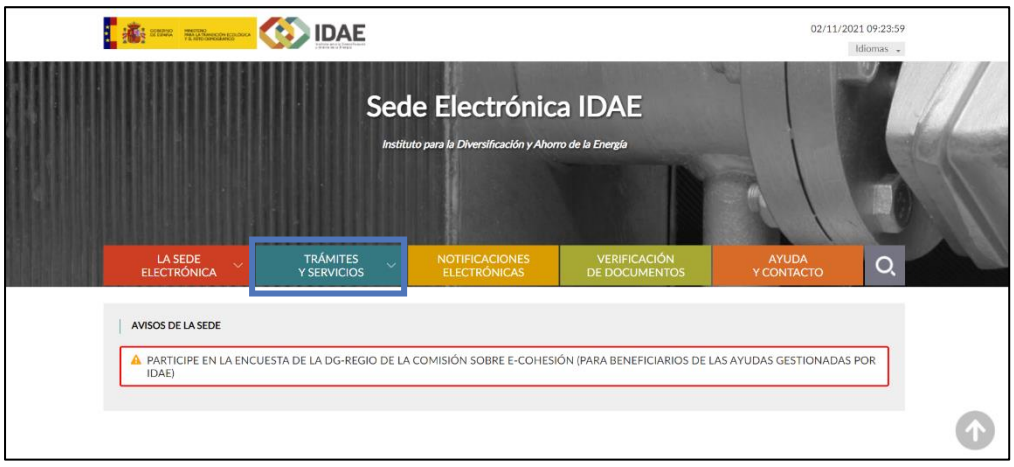

En esa pestaña se muestran diversos programas de ayudas. Se debe pulsar el correspondiente a **PROYECTOS PIONEROS HIDRÓGENO**.

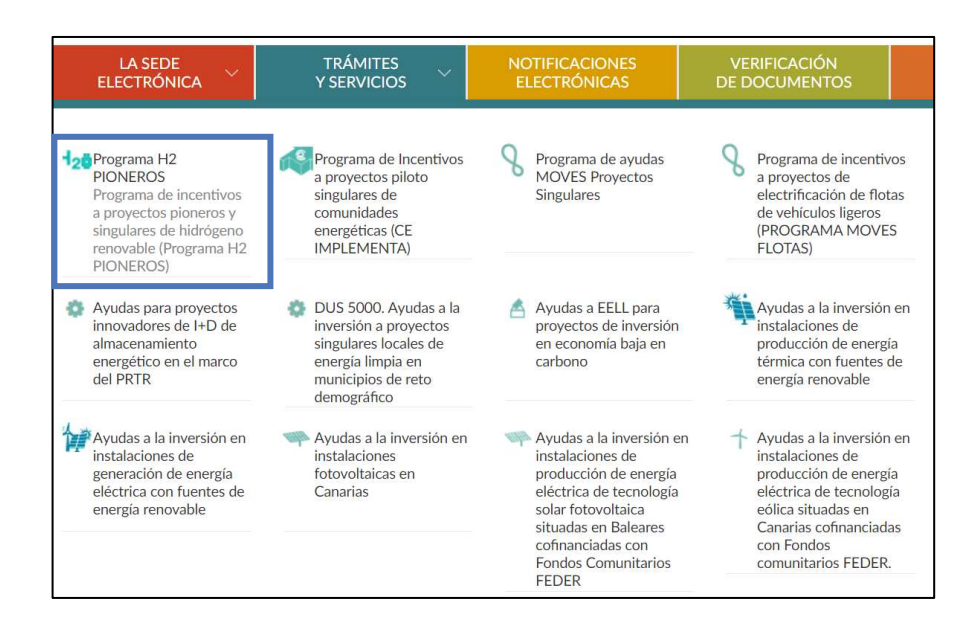

A continuación, en la página a la que llegamos, habrá que hacer click sobre el enlace que se muestra a continuación, debajo del título "**ACCEDER AL TRÁMITE**".

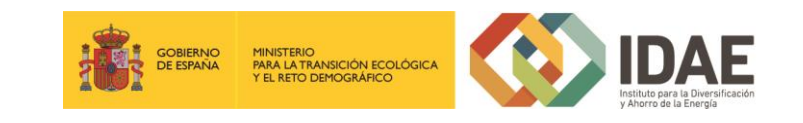

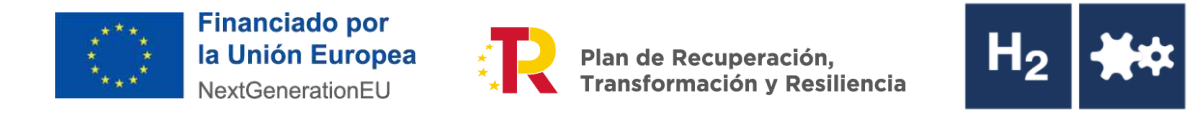

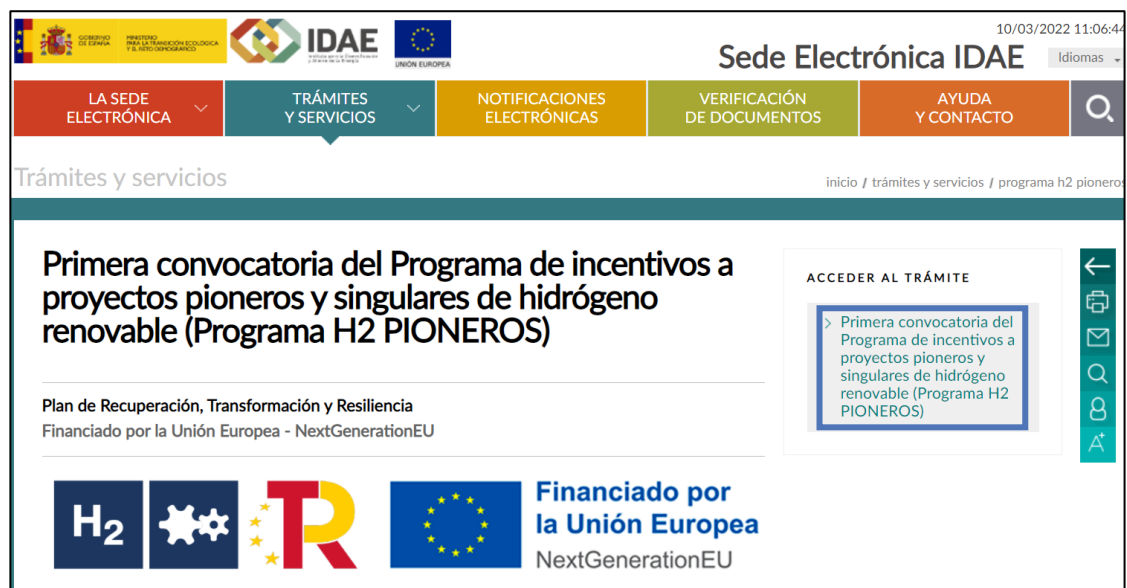

Al pulsar en el enlace "PROGRAMA H2 Pioneros" se accede a otra pantalla para identificarse mediante certificado electrónico (en caso de no disponer de un certificado electrónico o que este no sea válido la aplicación le dará un error).

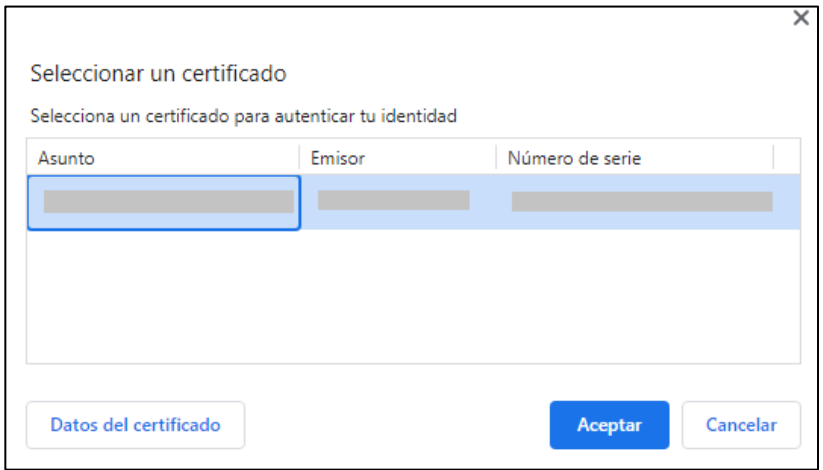

Una vez autentificados, accedemos a la siguiente pantalla:

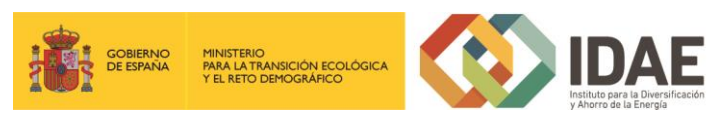

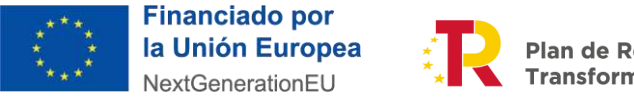

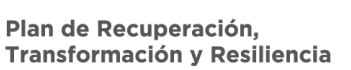

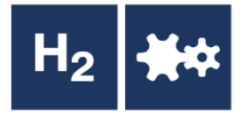

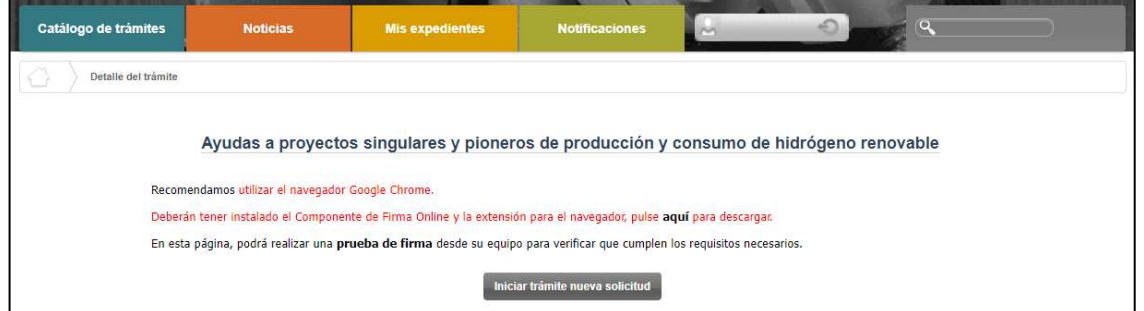

Lo primero que se requiere cuando iniciemos una nueva solicitud es facilitar el correo electrónico asociado al solicitante y que se utilizará para recibir cualquier comunicación sobre este expediente.

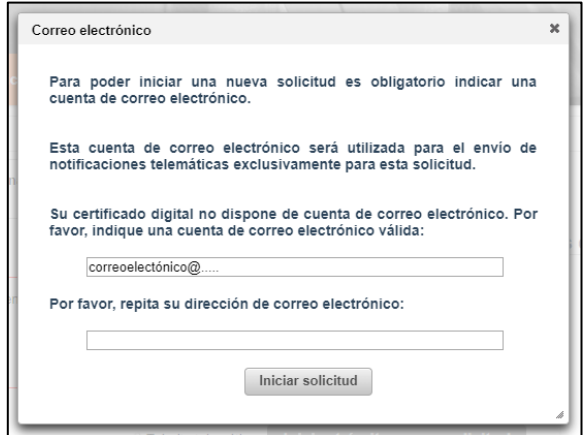

A continuación, accederemos al paso 1 del tramitador de solicitudes:

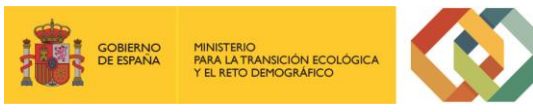

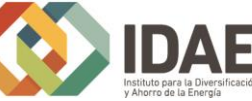

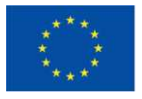

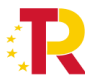

Plan de Recuperación, Transformación y Resiliencia

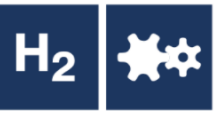

Inicio trámite - Paso 1 de 3 - Información Información general **Identificador** del tramite  $\overline{10}$ Interesados en el expediente Â  $\ddot{\mathbf{0}}$ Formulario solicitud Hidrógeno Pioneros  $\overline{\phantom{a}}$  Editar  $\overline{\phantom{a}}$ NIF/NIE del representante legal.  $+$  Agregar Acreditación de la representación (En el caso de agrupaciones sin personalidad jurídica, se incluirá poder específico emitido por todos<br>los miembros de la agrupación en favor de la persona que actúe como representante).  $\rightarrow$  $\pm$  Agregar Certificado del Registro Mercantil o, en su defecto, poder notarial (Las agrupaciones y consorcios con personalidad jurídica deberán<br>acreditar su constitución y registro conforme a las normas que le resulten de aplicación  $\pm$  Agregar - + Agregar Tarjeta de identificación fiscal (NIF) (Deben incluirse tantos documentos como miembros del consorcio o agrupación). an traction que acredite la inscripción en el censo de Empresarios, Profesionales y Retenedores (Deben incluirse tantos<br>entas como miembros del consocio en el censo de Empresarios, Profesionales y Retenedores (Deben inclui  $\pm$  Agregar  $\rightarrow$ Para las Medianas y Pequeñas Empresas, acreditación de dicha condición (Deben incluirse tantos documentos como miembros del<br>consorcio o agrupación).  $\pm$  Agregar  $\rightarrow$ Documentación acreditativa de encontrarse al corriente en el cumplimiento de las obligaciones tributarias y frente a la Seguridad Social de de la Seguridad Social de la Seguridad Social de la Seguridad Social de la Segurid  $\rightarrow$ Declaración de cesión y tratamiento de datos en relación con la ejecución de actuaciones del plan de recuperación, transformación y de AGESSE<br>Tresiliencia (PRTR) (Deben incluirse tantos documentos como miembros de la agrup  $\rightarrow$ resultencial ("KI HO USE DE MONTE DE LA CONFERENCE CONFERENCE DE LA CONFERENCE DE LA CONFERENCE DE LA CONFERENCE<br>
adquirir la condición de beneficiario (Deben incluiste tantos documentos de los requisitos necesarios establ  $\rightarrow$  $\rightarrow$ Declaración responsable, según modelo del Anexo IV (Convocatoria), de ausencia de conflicto de intereses (DACI) (Deben incluirse<br>tantos documentos como miembros de la agrupación sin personalidad jurídica).  $\pm$  Agregar  $\rightarrow$ Declaración responsable DNSH (Deben incluirse tantos documentos como miembros de la agrupación sin personalidad jurídica).  $\pm$  Agregar  $\rightarrow$ Memoria descriptiva del proyecto. - <sup>+</sup> Agregar  $\bigcirc$ Excel análisis económico e impactos de las actuaciones. ..<sup>+</sup> Agregar  $\rightarrow$ Plan estratégico.  $\pm$  Agregar  $\Box$ Documentación acreditativa del compromiso de compra del H2 renovable producido por parte de consumidores.  $\pm$  Agregar - <sup>+</sup> Agregar  $\Rightarrow$ Documentación acreditativa de disponibilidad de terrenos donde se ubique la planta de producción de H2 renovable.  $\rightarrow$ Documentación acreditativa de disponibilidad de aporte de agua local continuo y de calidad..... - ± Agregar - ± Agregar Đ Documentación técnica del electrolizador donde se acredite el rendimiento y eficiencia del mismo. ..<sup>+</sup> Agregar  $\rightarrow$ Otros documentos.

En el apartado **"Información general"** se visualiza el número de expediente asignado para la solicitud.

En el apartado **"Interesados en el expediente"** se visualizan todos los interesados asociados al expediente. Inicialmente solo se asigna al expediente el usuario que inicia la solicitud (Solicitante). Una vez guardado y validado el formulario de solicitud correctamente (se visualizará con el icono  $\prec$ ) se incluyen el beneficiario, representante y contactos que se hayan indicado en el formulario de solicitud.

En el apartado "**Documentación común**" se visualiza en primer lugar el formulario de solicitud de Proyectos Pioneros Hidrógeno y posteriormente los documentos que deben cumplimentarse para poder firmar y presentar el expediente, así como las carpetas donde se deben subir estos documentos:

- Formulario de Solicitud de ayuda: (se autogenera tras guardar y validar el formulario).
- Fotocopia del DNI, para los ciudadanos españoles, o de documento equivalente que acredite la identidad de los extranjeros y en el que figure el NIE.

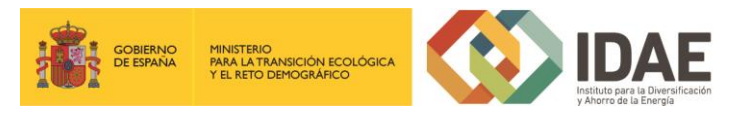

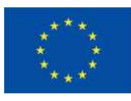

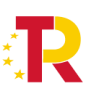

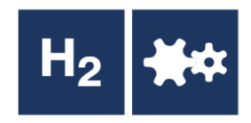

- Las personas jurídicas, públicas o privadas, y otras entidades, con o sin personalidad jurídica, deberán aportar documentación acreditativa de las facultades de representación de la persona que formule la solicitud de ayuda.
- En el caso de consorcios o agrupaciones empresariales, sin personalidad jurídica propia, se precisa documento de colaboración o instrumento análogo formalizado por representante.
- Para el sector público: Declaración responsable donde acredite su adscripción, especificando si se refiere a la Administración General del Estado, a una comunidad autónoma o a una entidad local. (Solo obligatorio si el tipo de beneficiario es sector público).
- Para las empresas
	- Fotocopia del Certificado del Registro Mercantil o, en su defecto, poder notarial. En cualquiera de los casos, deberá aparecer el firmante de la solicitud de la ayuda como representante de la empresa.
	- Tarjeta de identificación fiscal (NIF).
	- Documentación que acredite la inscripción en el censo de Empresarios, Profesionales y Retenedores.
	- Para las Medianas y Pequeñas Empresas, acreditación de dicha condición. (Solo obligatorio si es PYME).
- Certificados de estar al corriente con la Seguridad Social y de las obligaciones tributarias.
- Declaración de cesión y tratamiento de datos en relación con la ejecución de actuaciones del plan de recuperación, transformación y resiliencia (PRTR) conforme al Documento A, Anexo VII (Cesión y tratamiento de datos entre las Administraciones Públicas implicadas en la ejecución del PRTR)
- Aceptación de las Bases reguladoras y las Disposiciones de la Convocatoria.
- Memoria descriptiva de las actuaciones a acometer, conforme a modelo dispuesto en la sede electrónica del IDAE
- Excel análisis económico e impactos de las actuaciones

GOBIERNO<br>DE ESPAÑA

- Plan Estratégico, según artículo 22.4 de las bases reguladoras
- Declaración responsable, según modelo del Anexo II, que acredite el cumplimiento de los requisitos necesarios establecidos para adquirir la condición de beneficiario.
- Declaración responsable, según modelo del Anexo IV (Convocatoria), de ausencia de conflicto de intereses (DACI)
- Cuestionario de autoevaluación de cumplimiento con el principio de «no causar un perjuicio significativo», según modelo del Anexo V (Convocatoria)

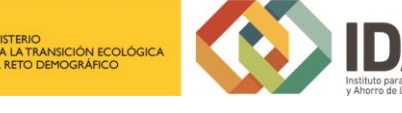

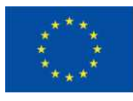

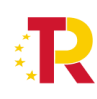

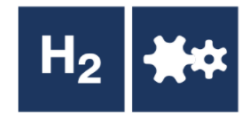

Cada una de las carpetas deberá contener sus archivos correspondientes (adjuntados por el solicitante) para poder acceder a la firma y presentación del expediente, es decir, **no** se puede presentar un expediente incompleto.

En el apartado "Documentación adicional" figura la carpeta de "Otros documentos "en la cual el solicitante puede cargar cualquier documentación que considere relevante del expediente y que no esté categorizada dentro de "Documentación común", como puede ser la Declaración de PYME, en su caso.

Si hubiéramos creado previamente un expediente de solicitud de ayuda (que estuviera guardado en borrador, o que estuviera ya registrado) podremos acceder a dicho expediente a través de la pestaña "**Mis expedientes**" donde encontraremos un enlace a nuestro expediente (enmarcado en un rectángulo en la siguiente ventana):

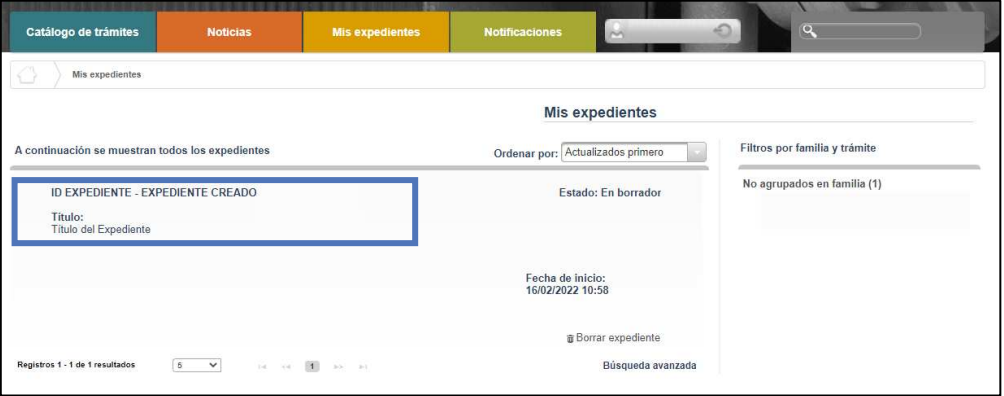

## <span id="page-8-0"></span>2.1 Formulario de solicitud

A través del enlace "**Editar**", a la derecha del primer apartado ("**Formulario de solicitud**"), dentro de la sección "Documentación común" podremos acceder al formulario de solicitud.

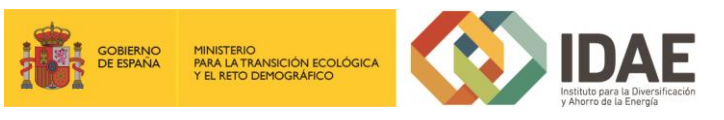

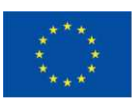

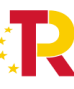

Plan de Recuperación, Transformación y Resiliencia

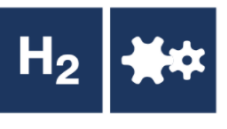

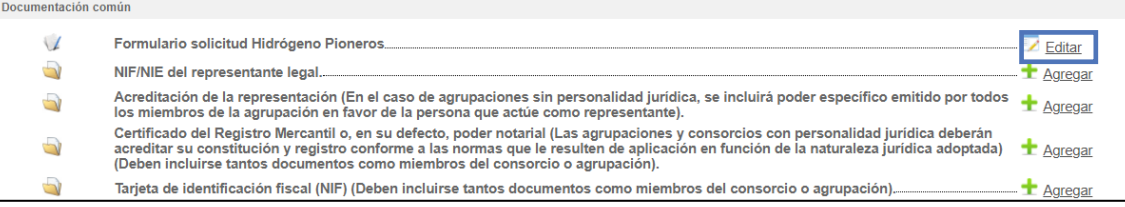

Este formulario consta de 4 pestañas: **DATOS DEL BENEFICIARIO, DATOS DEL REPRESENTANTE LEGAL, DATOS DE OTRAS PERSONAS DE CONTACTO Y DATOS DEL PROYECTO**

Se debe cumplimentar toda la información que se solicita en cada una de las pestañas. Puede pasar de pestaña en pestaña indistintamente, no es necesario cumplimentarlas en orden.

El botón "**Guardar**" nos permite guardar los datos introducidos parcialmente y volver en otro momento al tramitador para completarlos, pero no valida el formulario.

Para validarlo se debe utilizar el botón "**Guardar y validar**".

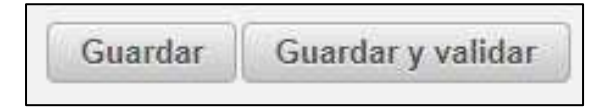

Los campos que son obligatorios están indicados con "(\*)" en color rojo al lado de cada uno de los mismos.

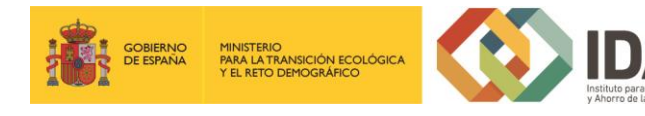

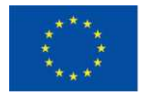

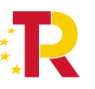

Plan de Recuperación,<br>Transformación y Resiliencia

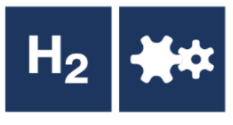

Si hay datos erróneos se genera un mensaje de validación.

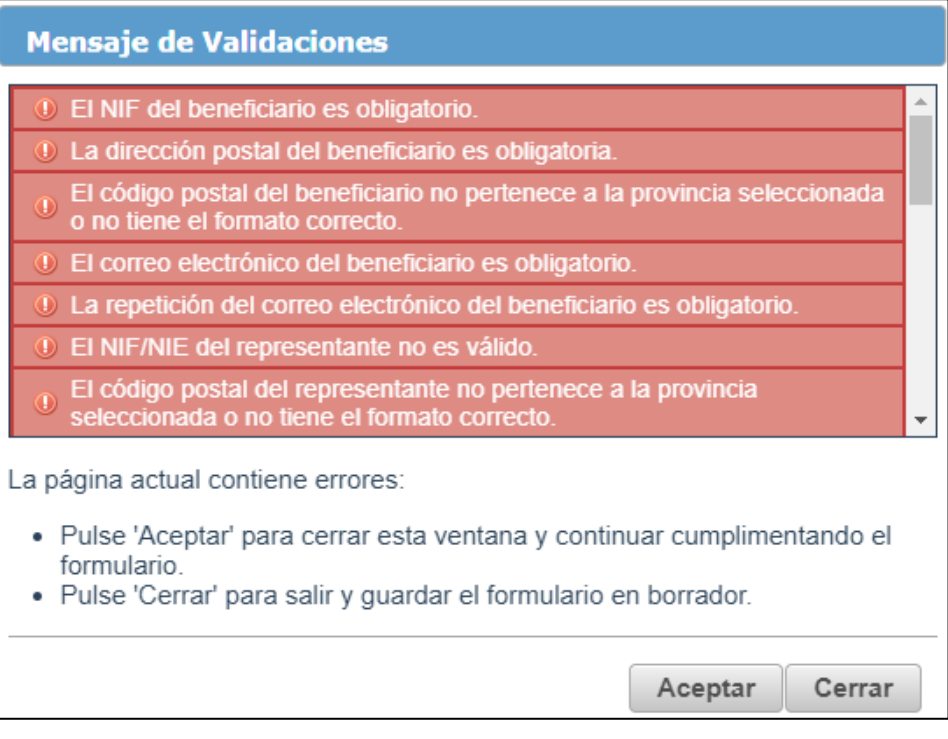

Si todo es correcto, se ha generado una presolicitud, y se podrá completar en ese mismo momento o si lo desea, **volver en otro momento a ese expediente.**

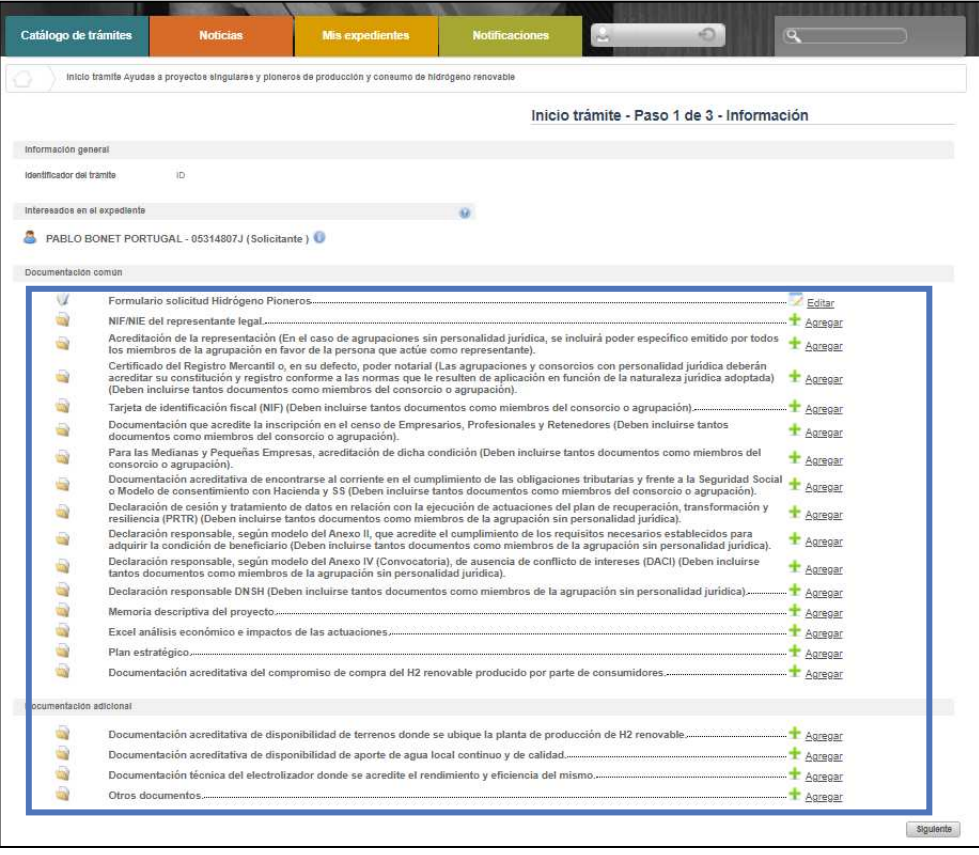

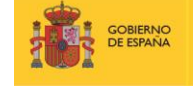

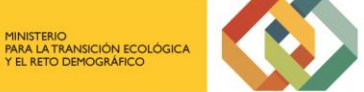

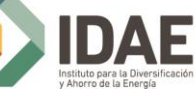

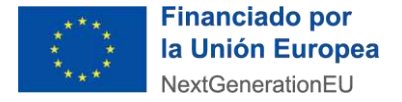

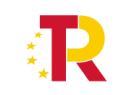

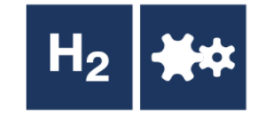

Se comprueba que al añadir actuaciones se actualiza el apartado de incorporación de documentos:

Se muestran en los siguientes apartados las pestañas que forman parte del formulario de solicitud.

# <span id="page-11-0"></span>2.1.1 Datos del Beneficiario

Esta pestaña presenta los campos relativos a la información que permite identificar al beneficiario de la ayuda.

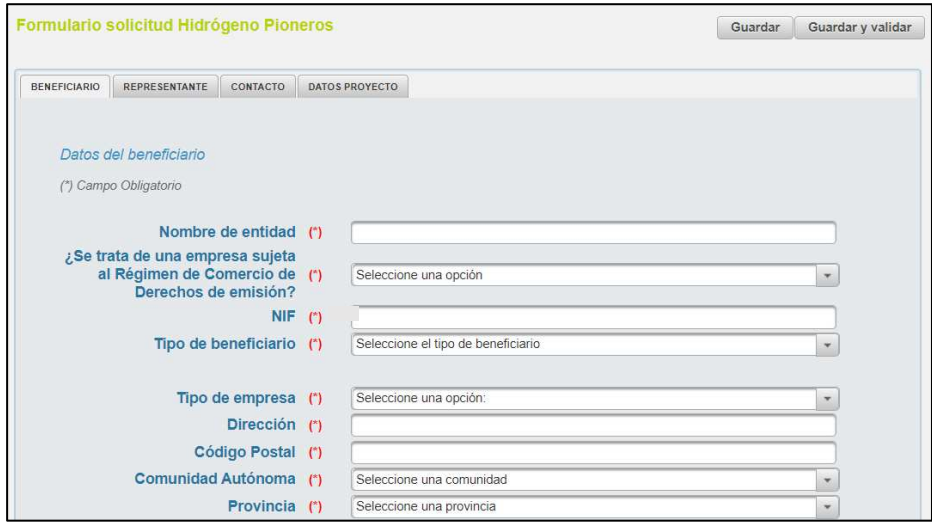

# <span id="page-11-1"></span>2.1.2 Datos del representante

En esta pestaña se encuentran los campos para identificar al representante del beneficiario.

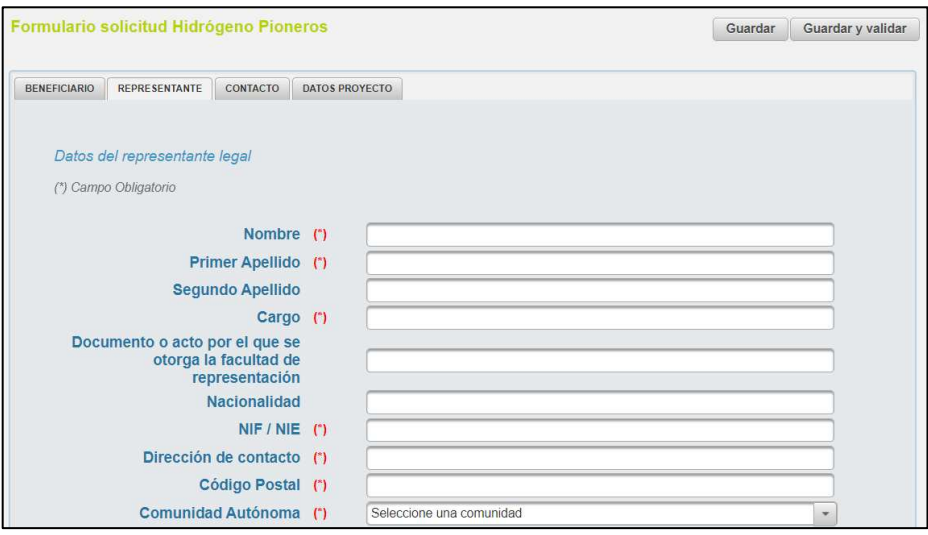

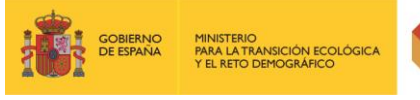

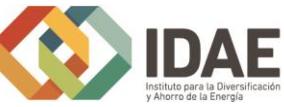

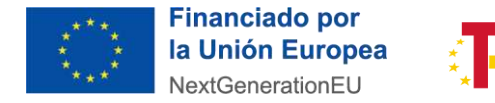

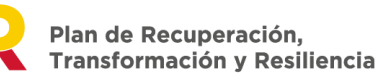

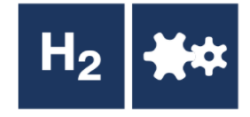

# <span id="page-12-0"></span>2.1.3 Datos de otras personas de Contacto

De forma opcional se pueden añadir datos de hasta dos personas de contacto.

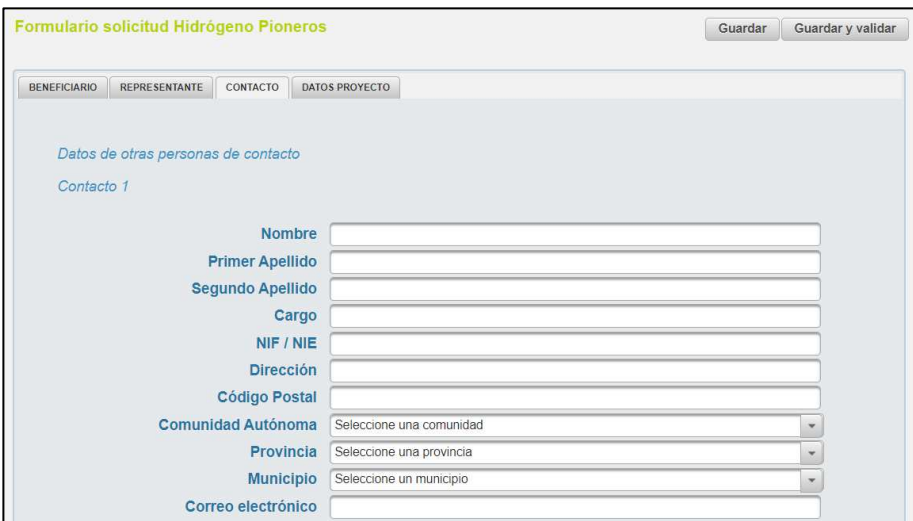

## <span id="page-12-1"></span>2.1.4 Datos proyecto

Para cumplimentar los datos del proyecto, se accede a la pestaña "Datos proyecto". Esta ventana contiene una serie de campos genérico sobre el proyecto, tal y como se muestra a continuación.

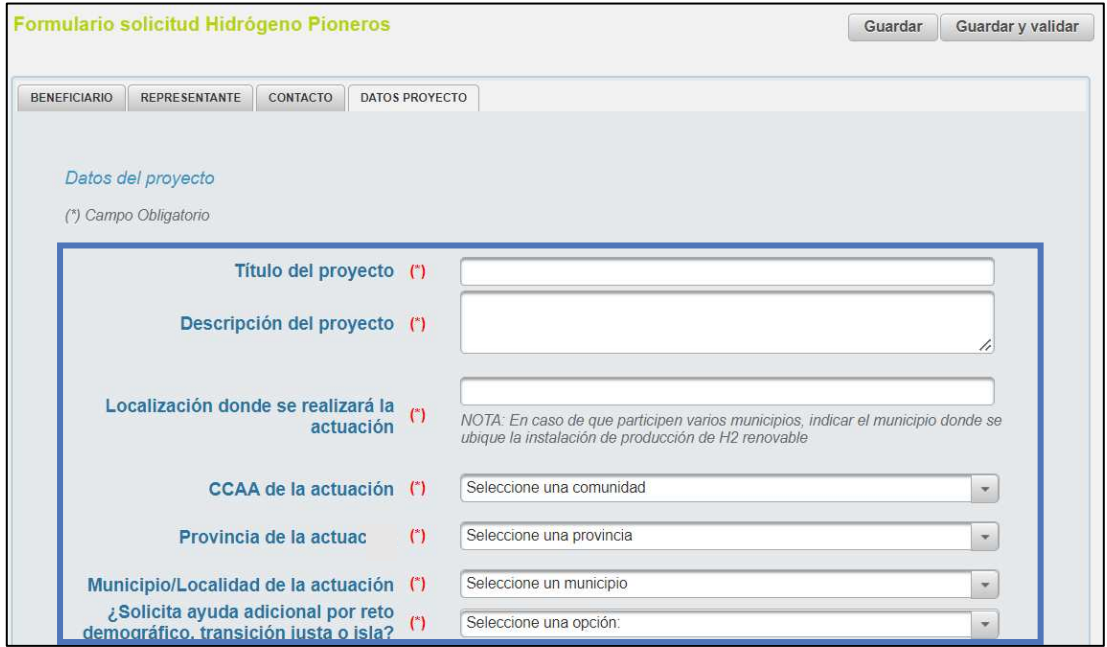

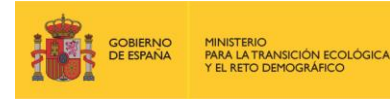

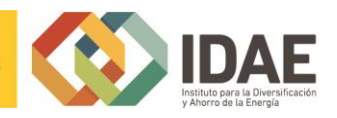

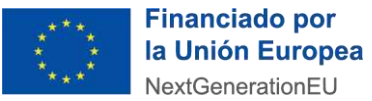

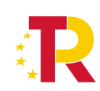

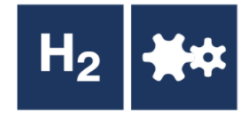

**A continuación figuran datos técincos del proyecto relativos a la producción, logística y distribución, origen de la energía, instalación renovable, PPA y usos previstos en el proyecto.** 

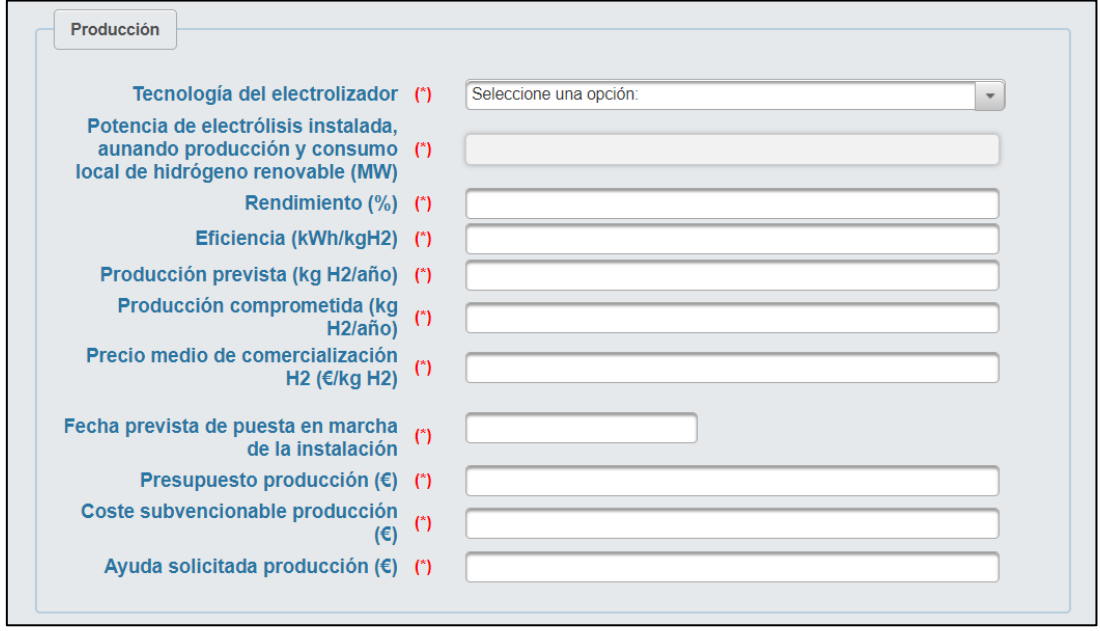

Dentro de este campo, se deben indicar los usos previstos en el proyecto dentro de las opciones: Movilidad, Industria y/o estacionarios (así como otros usos posibles), dando lugar a las siguientes ventanas en función de la selección.

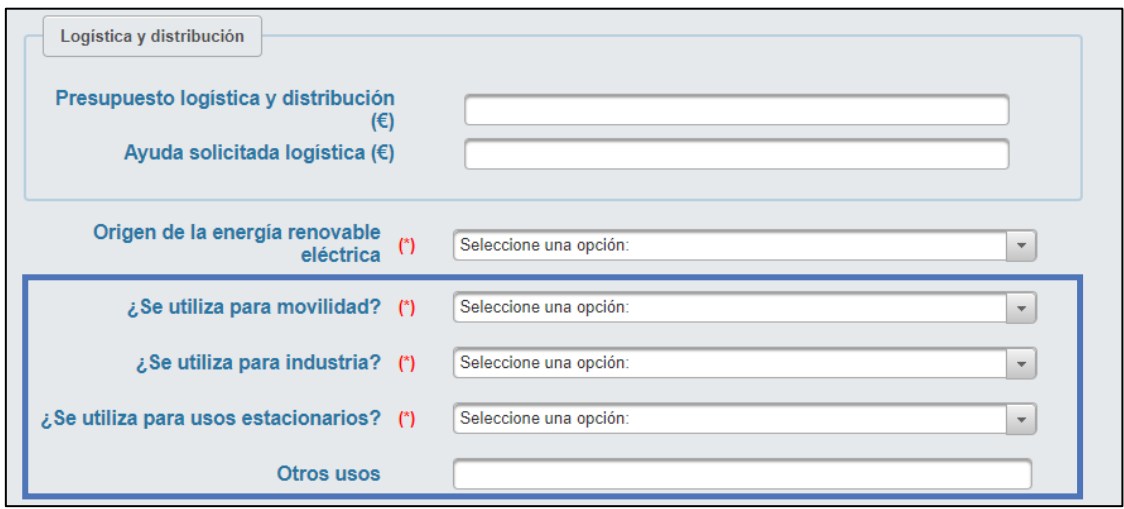

Al seleccionar la opción de movilidad, se pregunta el número de vehículos de cada categoría, así como otros datos del proyecto.

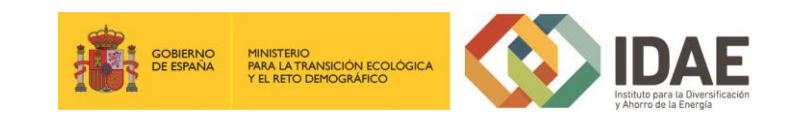

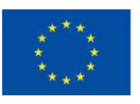

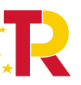

Plan de Recuperación,<br>Transformación y Resiliencia

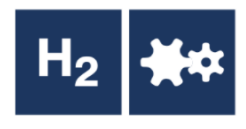

- Número de vehículos categoría N2
- Número de vehículos categoría M3, Clase I de longitud máxima <= 15 m
- Número de vehículos categoría M3, Clase I de longitud máxima > 15 m
- Número de vehículos categoría M3, Clases II y III
- Número de vehículos categoría N3, con masa máxima <= 16 ton
- Número de vehículos categoría N3, con masa máxima >16 ton
- Número de embarcaciones costeras o fluviales
- Otro tipo de vehículos
- Consumo unitario (kgH2/km)
- ¿Incluye hidrogenera?
- Capacidad media hidrogenera (kg/día)
- Número dispensadores
- Demanda prevista anual (kg/año)
- Presupuesto movilidad
- Coste subvencionable movilidad
- Ayuda solicitada movilidad

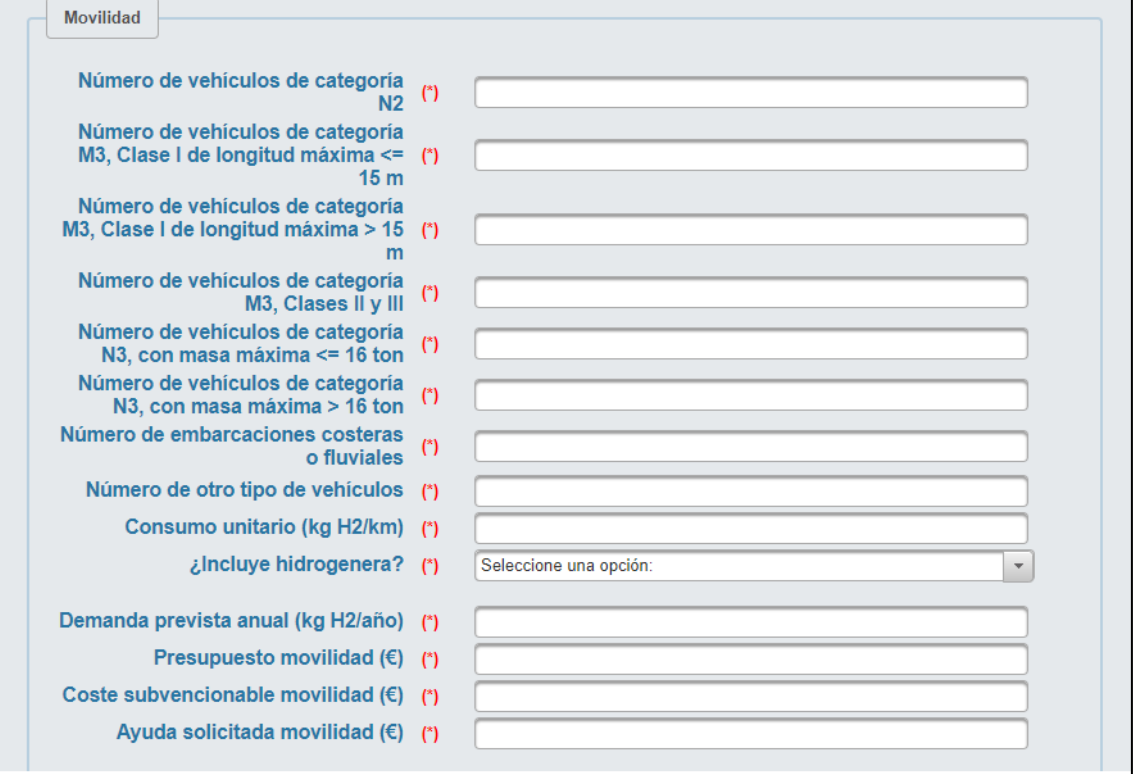

Si se selecciona la opción industria, aparecen una serie de campos sobre el uso de H2 renovable en la industria, así como presupuestarios.

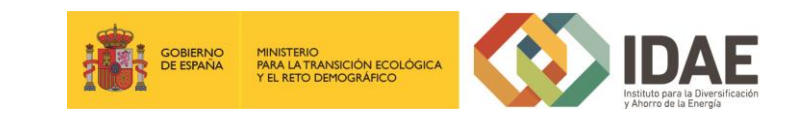

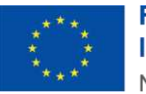

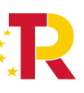

Plan de Recuperación,<br>Transformación y Resiliencia

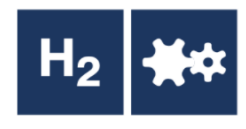

- Demanda prevista anual (kg/año)
- ¿Va a utilizar el H2 renovable para nuevo uso?
- ¿Va a utilizar el H2 renovable para sustituir al hidrógeno gris actual?
- ¿Va a utilizar el H2 renovable para sustituir a combustibles fósiles actuales?
- Presupuesto industria
- Coste subvencionable industria
- Ayuda solicitada industria

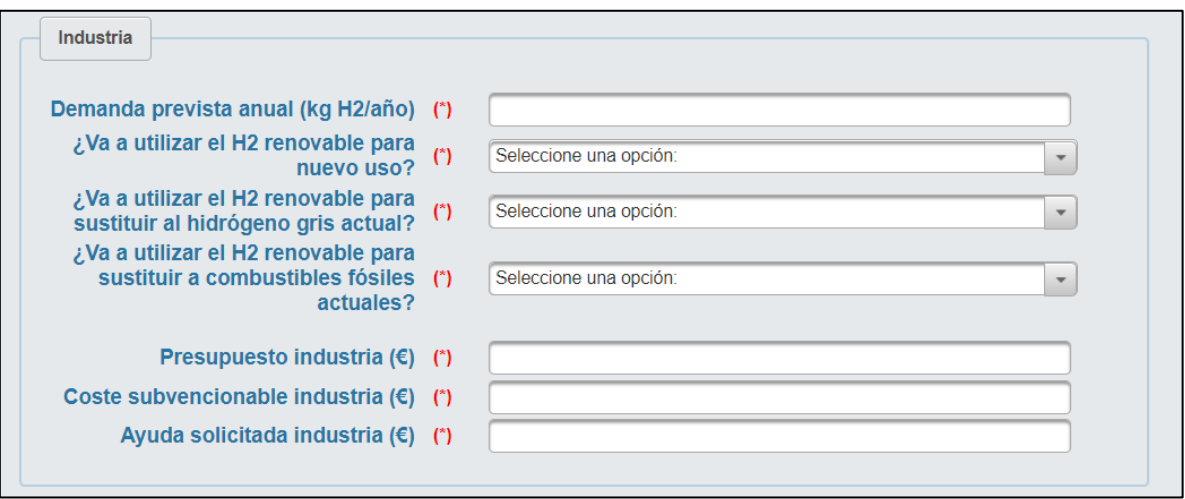

Por último, si el uso seleccionado en la sección anterior es "Estacionarios", se deberá introducir la siguiente información:

- Tipo de uso, tecnología utilizada
- Potencia total pila(s) combustible(s) (kW)
- Demanda H2 prevista
- ¿Isla o sistema aislado?
- Presupuesto usos estacionarios
- Coste subvencionable usos estacionarios
- Ayuda solicitada usos estacionarios

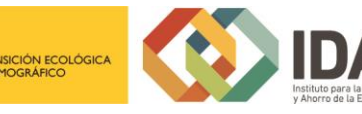

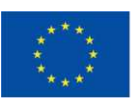

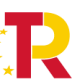

Plan de Recuperación,<br>Transformación y Resiliencia

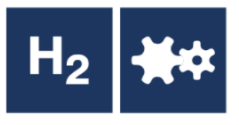

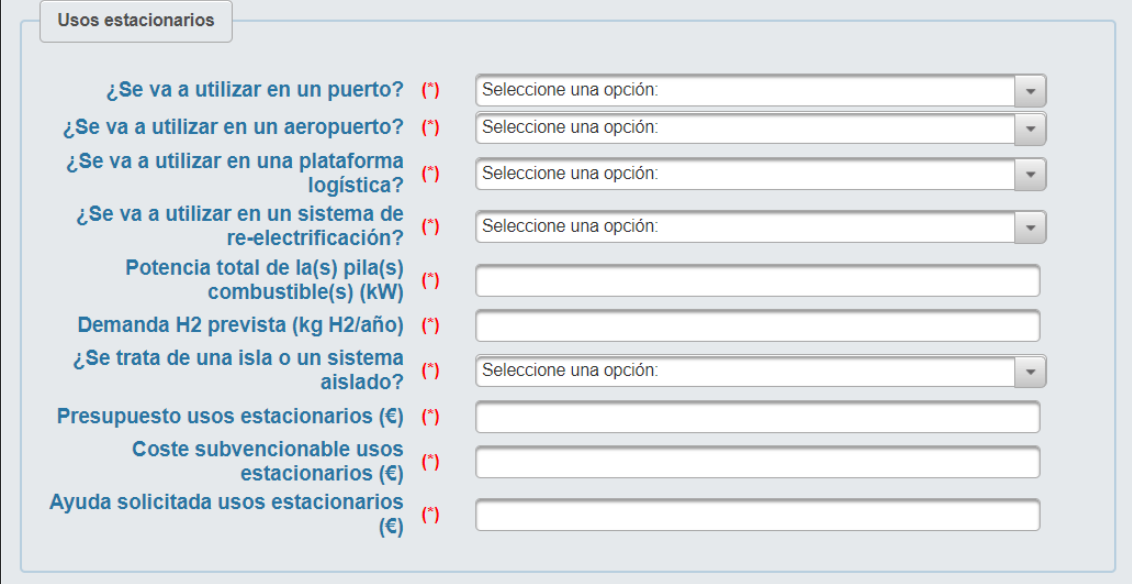

Por último, se deben introducir indicadores relativos al impacto medioambiental (ahorro energético, emisiones totales y consumo de agua).

Los campos asociados a datos económicos e indicadores se calculan de forma automática una vez se ha introducido toda la información requerida.

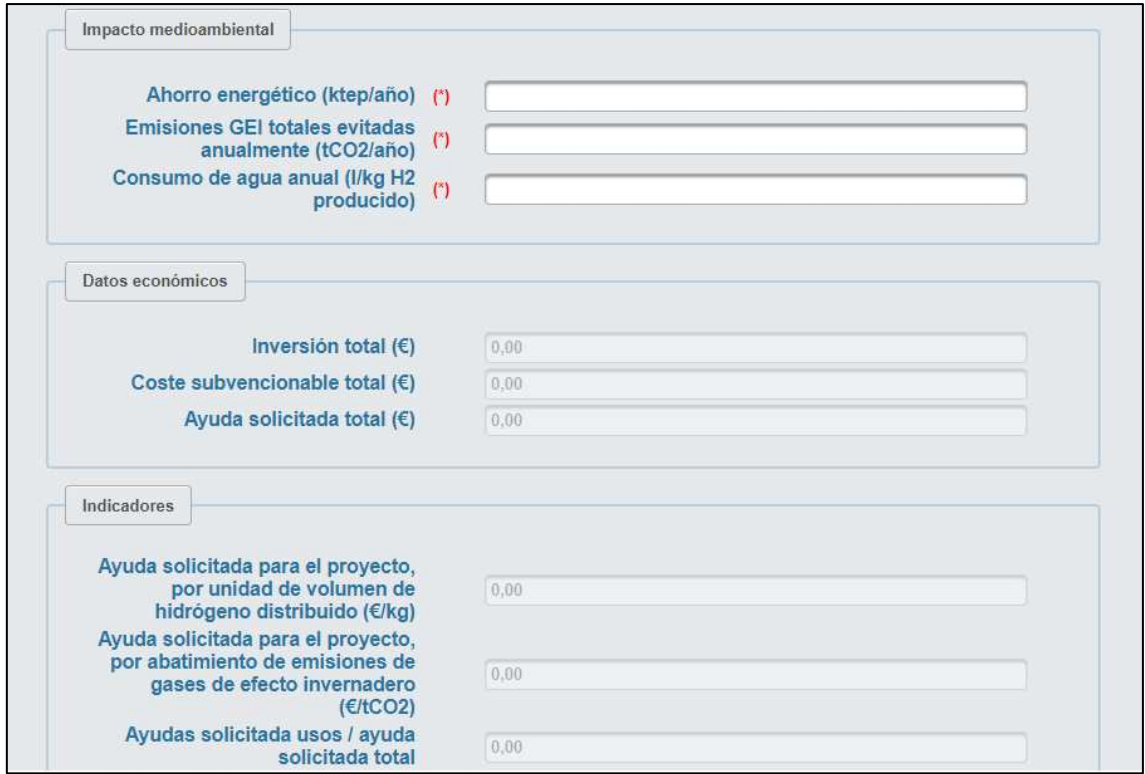

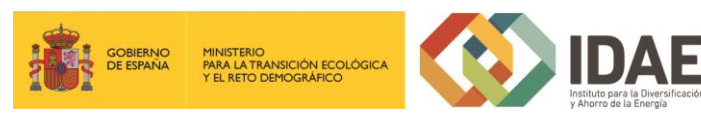

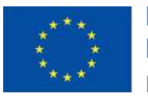

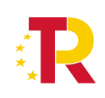

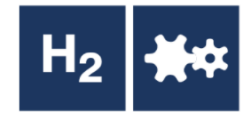

Al rellenar datos e indicar que se quiere guardar y validar, si se detecta algún error surge un mensaje de aviso indicando los errores a subsanar así como un mensaje explicativo de las cciones resultantes de pulsar los botones aceptar y cerrar.

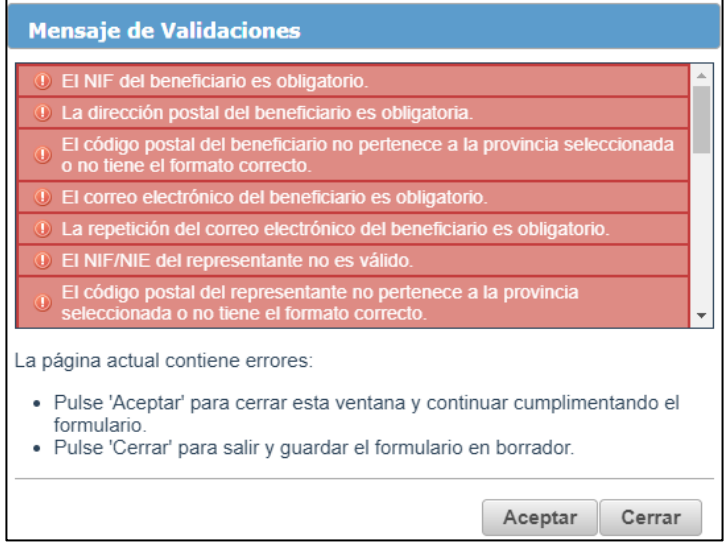

## <span id="page-17-0"></span>2.2 Documentación para incluir en la solicitud

Para adjuntar documentos al expediente, se tendrá que pulsar en "**Agregar**" que acompaña a cada documento. Es obligatorio incorporar al menos uno dentro de cada carpeta para poder acceder a la ventana de firma y presentación de expediente. Se deberá incorporar en la carpeta correspondiente toda la información solicitada que se describe en las bases reguladoras de la convocatoria de ayudas.

A través del botón "**Agregar**", aparece el enlace "**Buscar**" (enmarcado en rectángulo), mediante el cual se podrán adjuntar los archivos correspondientes.

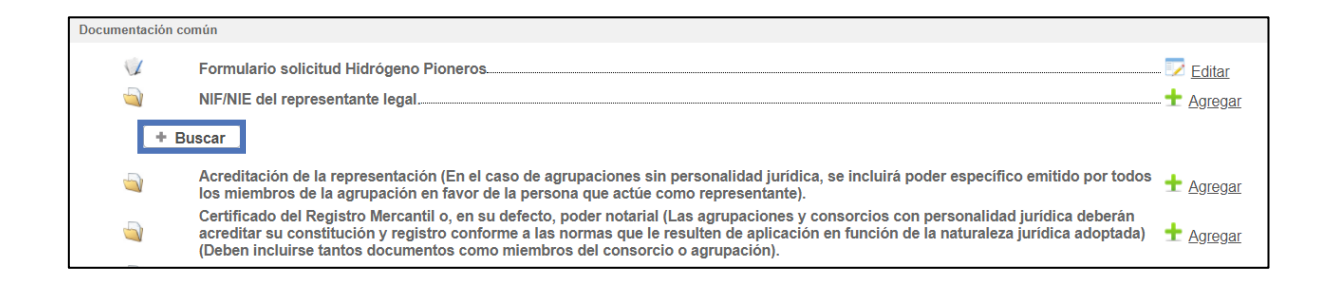

Podrán aparecer diversos errores en el proceso de carga de la documentación: formato inválido, documento demasiado grande, nombre del documento incorrecto, etc.

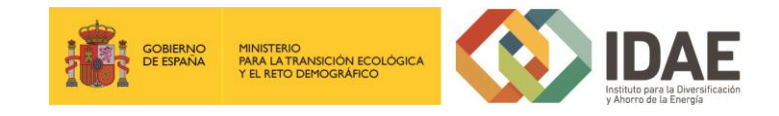

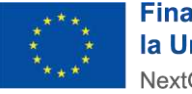

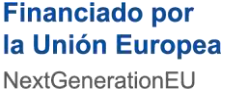

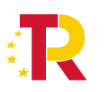

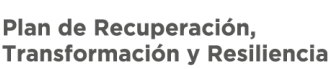

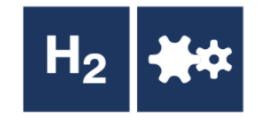

Corrija los errores seleccionando, para el primero de los errores indicados, un archivo con formato admisible, para el segundo, dividiendo el documento en documentos más pequeños y para el tercero cambiando el nombre del documento que desea adjuntar eliminado aquellos caracteres que no son admitidos dentro del nombre del documento.

## <span id="page-18-0"></span>3. Firma de la documentación

Antes de proceder a la firma se debe comprobar que todas las secciones del apartado "Documentación común" están precedidos el símbolo < (enmarcado en rectángulo rojo en la siguiente figura) (se debe acceder con el certificado del representante legal que se ha introducido en el formulario). Sólo entonces deberemos pulsar el botón "**Siguiente**", este botón es el que le lleva a la firma de todos los documentos. Si pulsa el botón y no todo está correctamente cumplimentado la aplicación le devolverá un error indicando que hay documentos obligatorios que no ha incorporado.

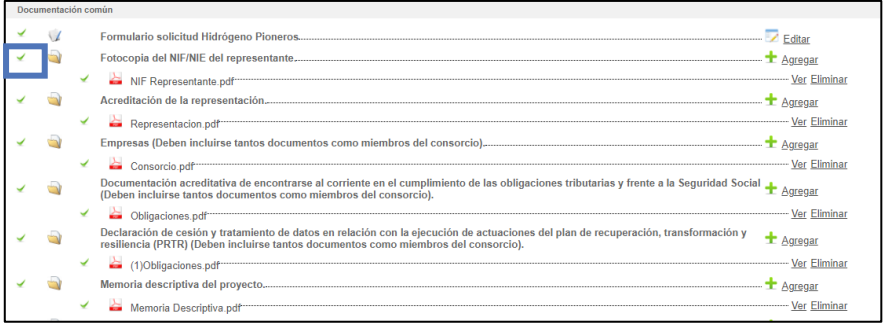

El botón "Siguiente" le lleva a una pantalla de firma, donde, en la parte inferior, figuran todos los documentos que van a ser firmados, entre ellos el documento generado tras la cumplimentación del formulario. Estos documentos los puede descargar individualmente, haciendo clic en el título o en la flecha de descarga que figura a la derecha de cada documento, o bien descargarlos todos desde el icono inferior derecho

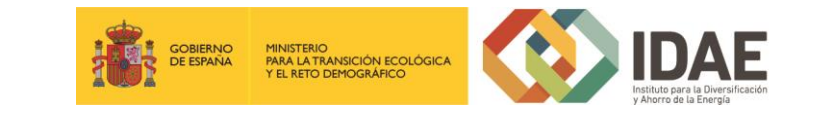

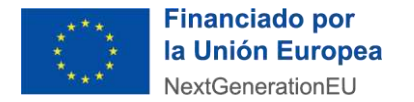

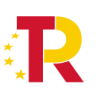

Plan de Recuperación, Transformación y Resiliencia

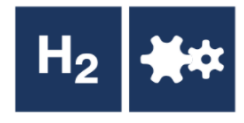

"Descargar toda la documentación" que le generará un archivo zip con toda la documentación que va a firmar y presentar.

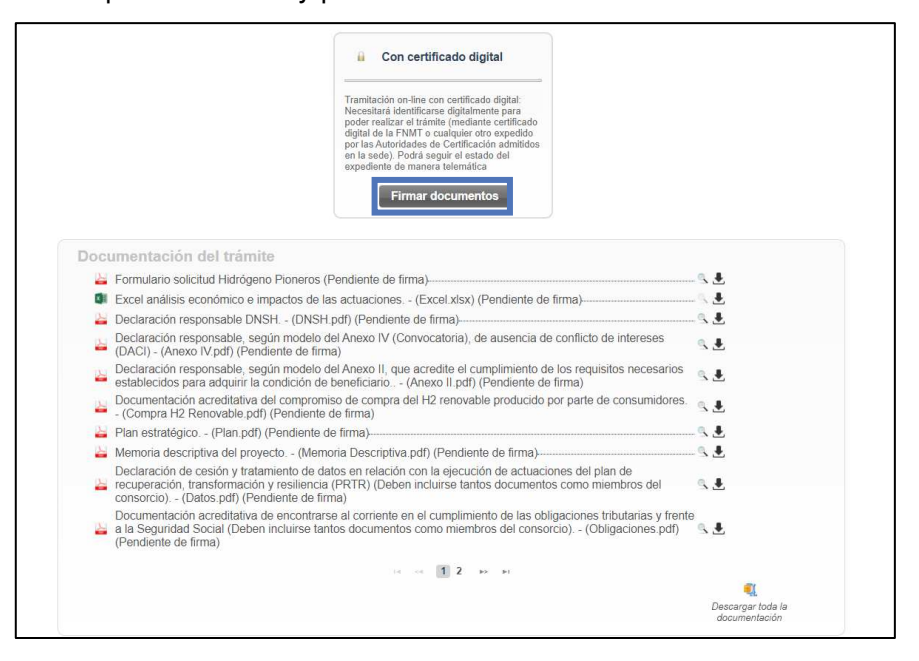

\***Nota**: el peso máximo que admite la plataforma por cada archivo son 30 megas.

Una vez revisados los documentos podemos proceder a la firma de estos pulsando en el botón Firmar documentos que le lleva a la siguiente pantalla:

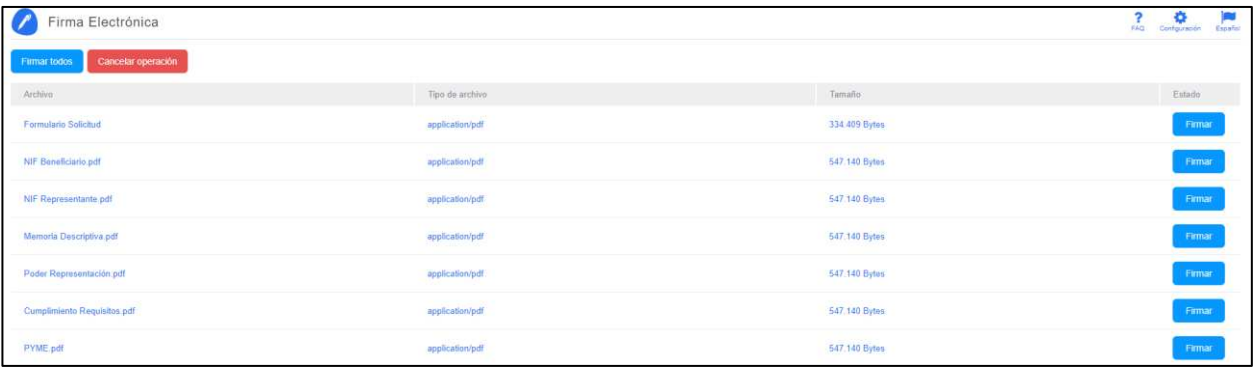

Tras pulsar en Firmar todos o firmar uno a uno surge la siguiente pantalla:

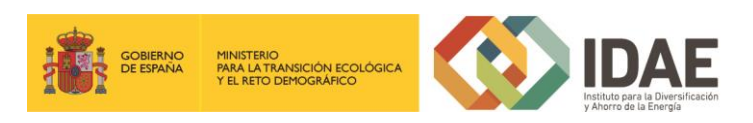

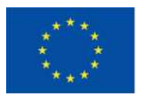

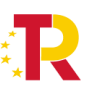

Plan de Recuperación,<br>Transformación y Resiliencia

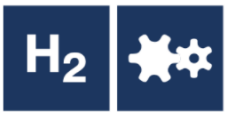

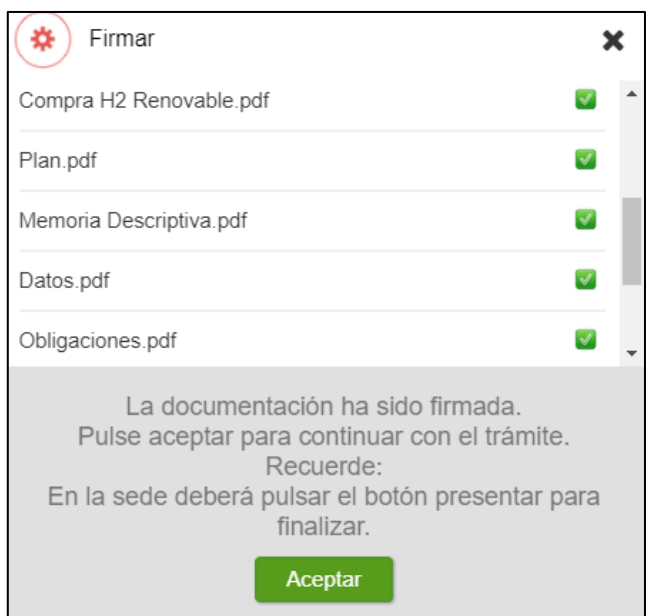

<span id="page-20-0"></span>4. Presentación de la solicitud

Tras completar el proceso de firma, si no se redirige automáticamente, se debe pulsar sobre "firma electrónica".

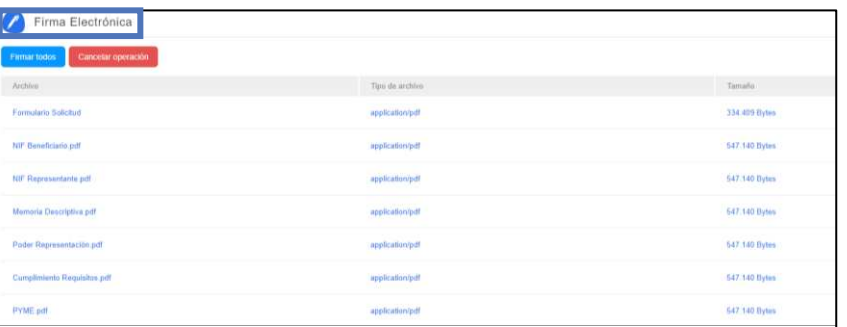

Se deberá pulsar en "**Presentar trámite**" para iniciar el registro telemático y la presentación del expediente.

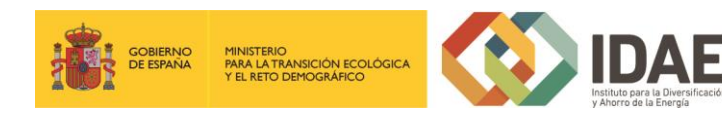

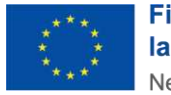

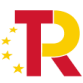

Plan de Recuperación, Transformación y Resiliencia

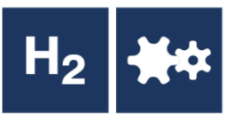

Inicio trámite - Paso 2 de 3 - Presentación llse en el botón "Presentar trámite"<br>' A  $\boldsymbol{\mathbf{x}}$  $\Omega$ Con certificado digital Tramitación on-line con certificado<br>digital: Necesitará identificarse<br>digitalmente para poder realizar el<br>trámite (mediante certificado digital<br>te a FMMT o cualquier otro<br>expedido por las Autoridades de<br>Certificación admit Presentar trámite Presentando la solicitud... Registrando expediente y documentación presentada ◙

Generando justificante de presentación Firmando justificante de presentación Registrando justificante de presentación

Una vez presentada la solicitud se visualiza la siguiente ventana resumen desde la que se podrá acceder al expediente (1), ver el justificante de presentación (2) y descargar los documentos firmados (3).

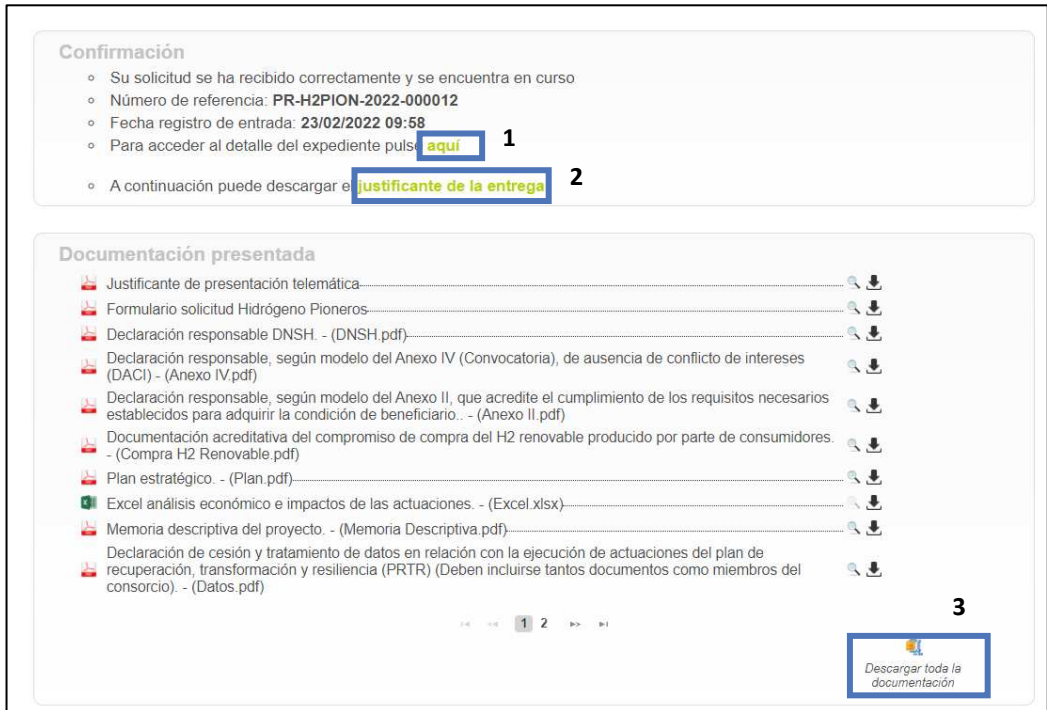

En la siguiente figura se muestra un ejemplo de justificante de entrega:

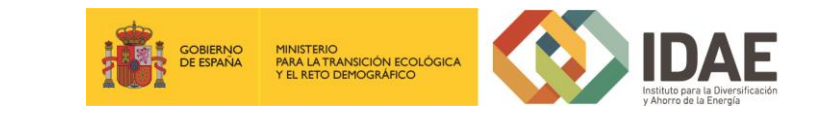

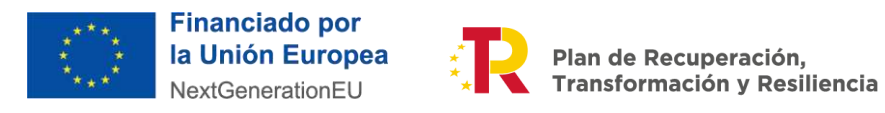

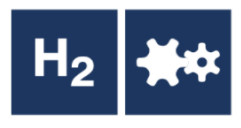

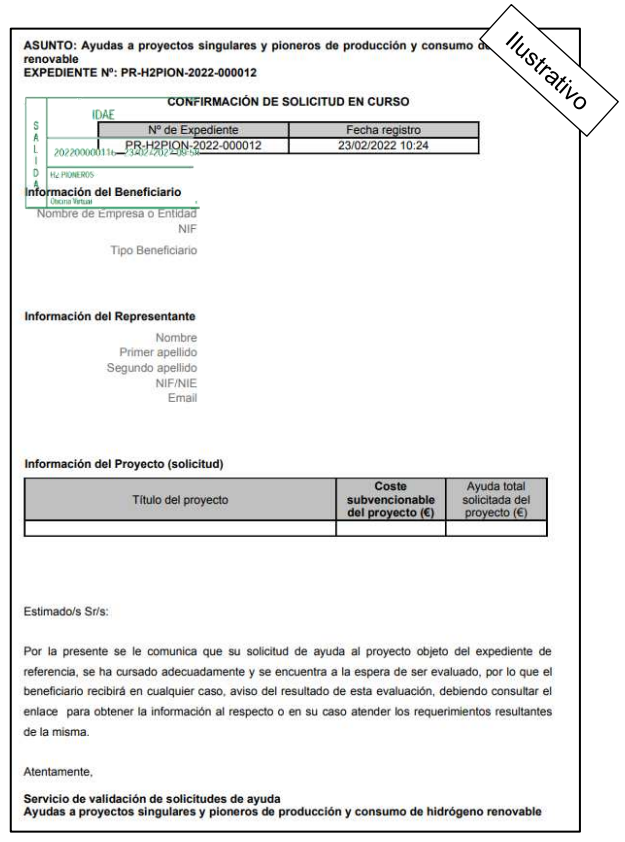

Una vez la solicitud está presentada el expediente en oficina virtual se muestra:

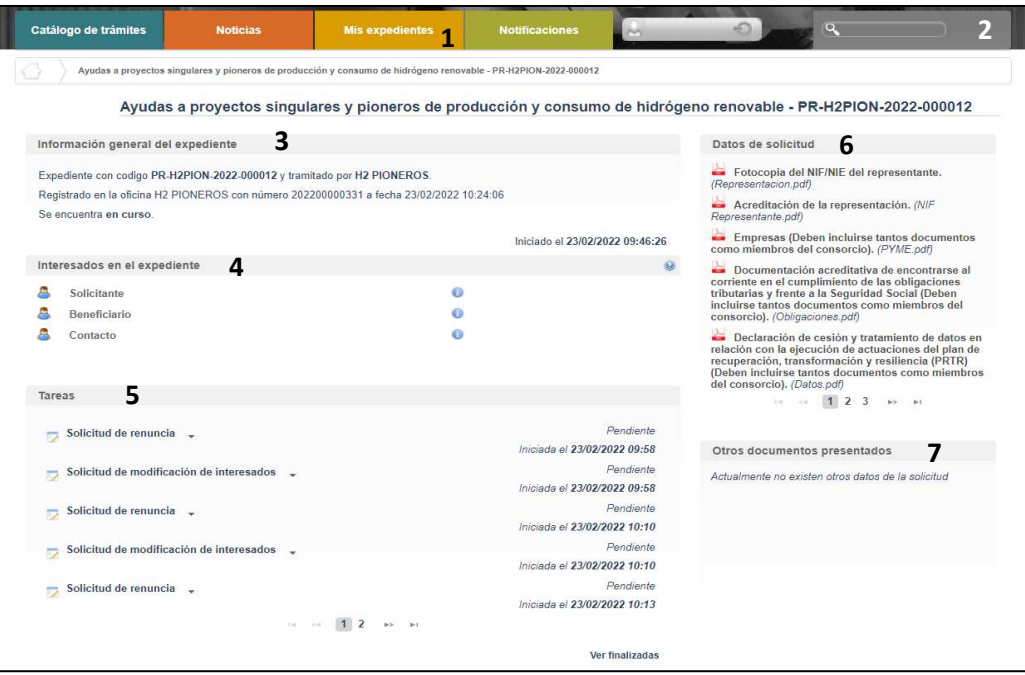

Dónde se encuentra las siguientes secciones:

1: Si dispone de varios expedientes presentados podrá acceder a un listado resumen para su acceso.

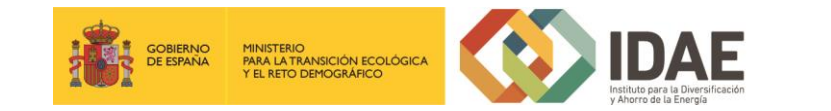

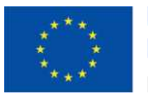

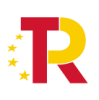

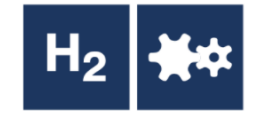

2: Se trata de un buscador de código de expediente, es una utilidad para buscar un expediente si dispone de varios.

3: Información general del expediente.

4: Interesados del expediente.

5: Tareas disponibles para realizar, cuando es presentada la solicitud las tareas de solicitud de renuncia y modificación de interesados se encuentran disponibles (Más detalle en los apartados 5 y 6 del documento).

6: Se encuentran disponibles todos los documentos de la solicitud firmados para su consulta.

7: Se encontrará disponible la documentación que sea presentada en las siguientes fases de la tramitación para su consulta.

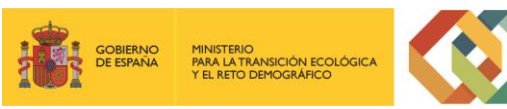

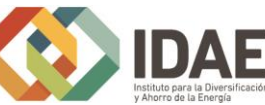

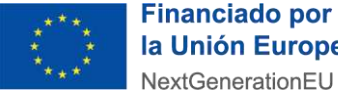

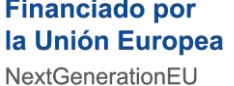

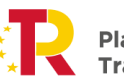

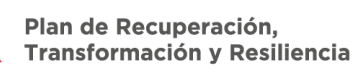

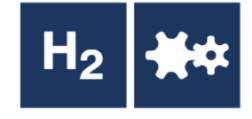

### <span id="page-24-0"></span>5. Solicitud de modificación de interesados

La "**Solicitud de modificación de interesados**" se realizará a través del enlace "**Editar**" que aparece cuando se pulsa el desplegable situado a su derecha.

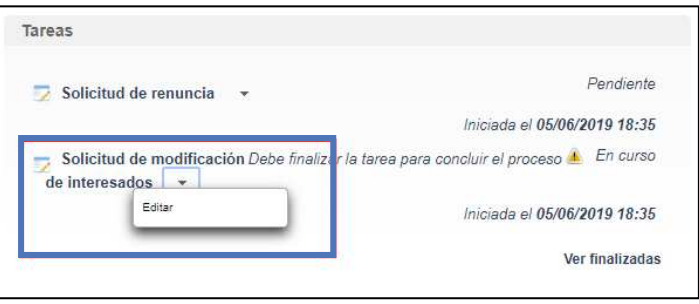

Llegaremos a la siguiente ventana, la cual completaremos eligiendo las operaciones sobre los interesados del expediente, a continuación, se detallan las opciones.

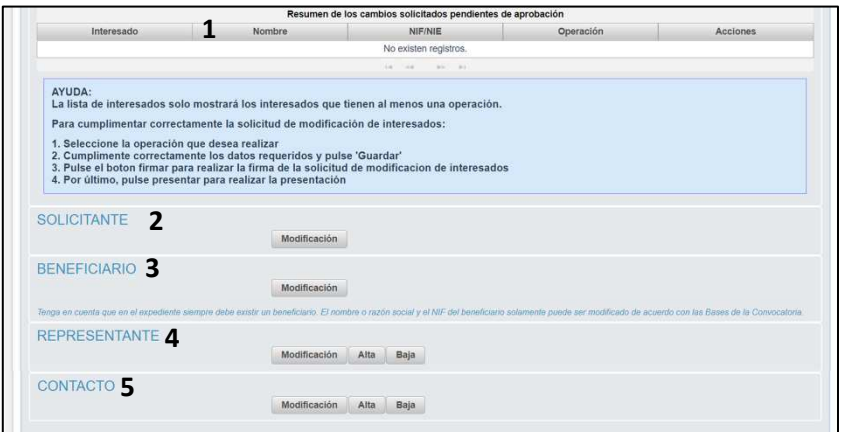

- 1: Se identifican los interesados vigentes en el expediente
- 2: Operación de modificación de los datos del solicitante
- 3: Operación de modificación de los datos del Beneficiario
- 4: Operación de alta / modificación / baja de un representante
- 5: Operación de alta / modificación / baja de un contacto

Una vez hayamos pulsado el botón "**Guardar**" que se visualiza en la pantalla de modificación, deberemos todavía "**Firmar**" la solicitud de modificación de interesados:

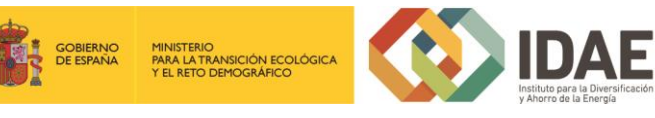

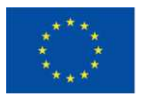

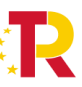

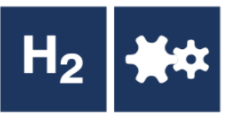

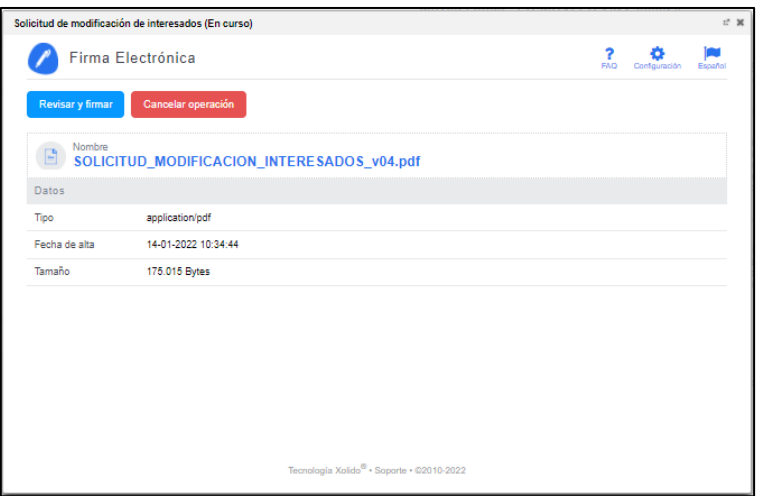

Después de haber presentado la solicitud de modificación, a través de la página resumen de nuestro expediente, podemos acceder a la misma en la sección "Otros documentos presentados"

### <span id="page-25-0"></span>6. Renuncia a la solicitud

Si se desea realizar una renuncia a una solicitud de ayuda deberá hacerlo a través de la tarea "Solicitud de renuncia"

El proceso de renuncia sigue el mismo procedimiento detallado para la solicitud de modificación de los interesados. En la figura se ve el enlace "**Editar**" a través del cual se accede a la solicitud de renuncia.

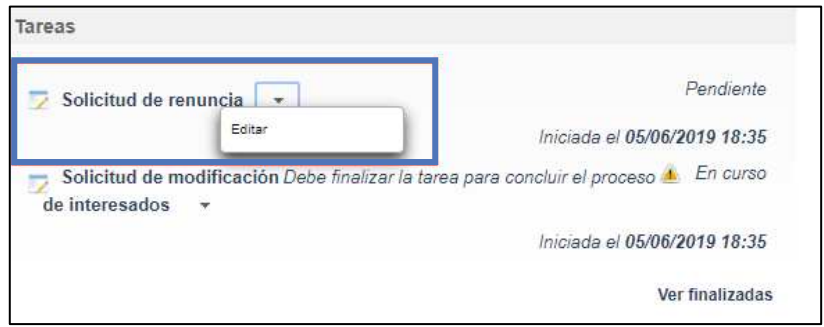

Llegaremos a la siguiente ventana, la cual completaremos como corresponda:

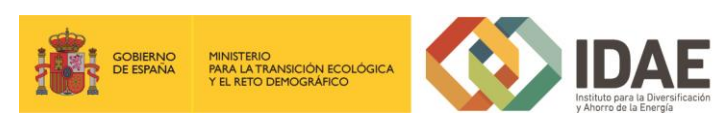

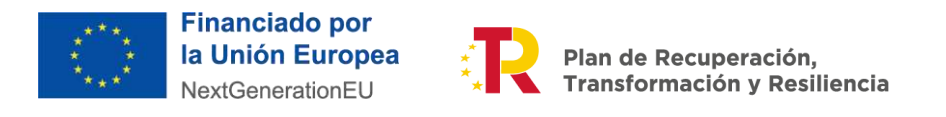

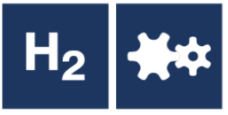

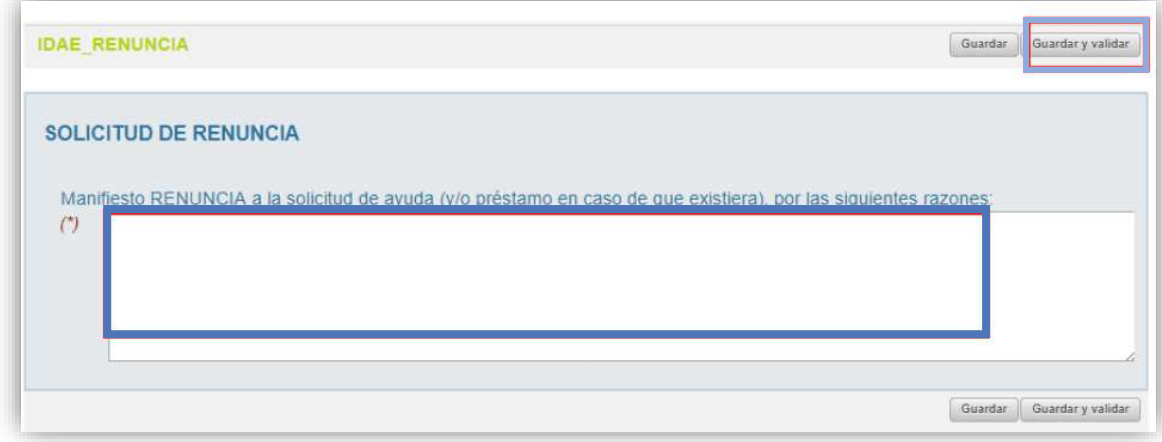

Una vez hayamos pulsado el botón "**Guardar y validar**" se deberá todavía "**Presentar**" la solicitud de renuncia:

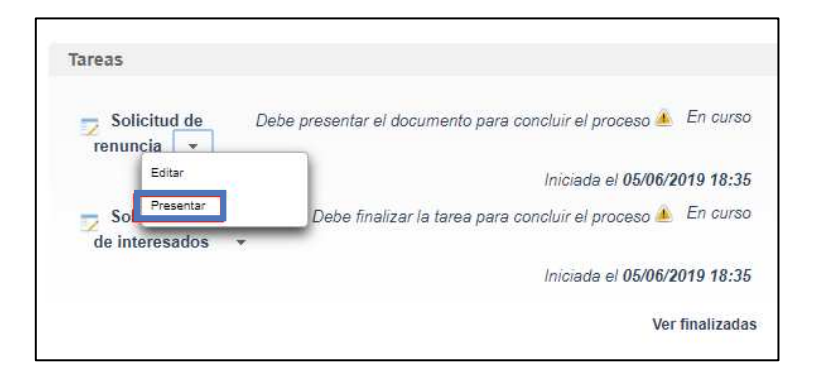

Al pulsar "**Presentar**" accederemos a la firma de la solicitud de renuncia y a su presentación:

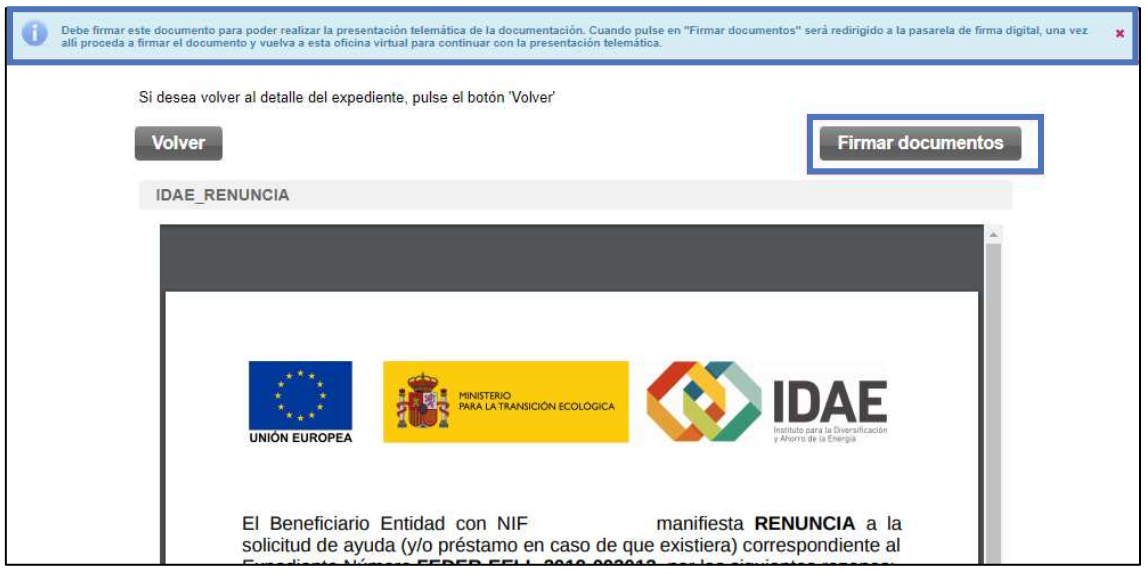

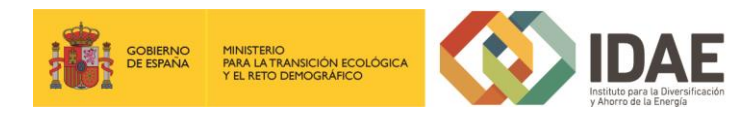

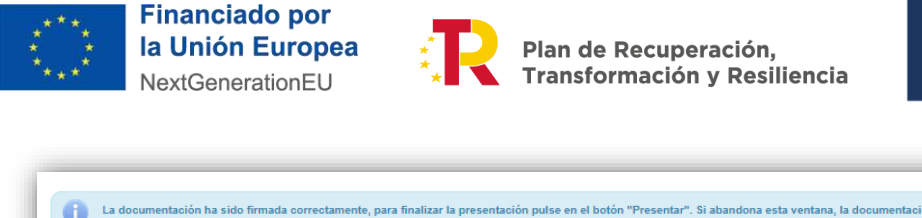

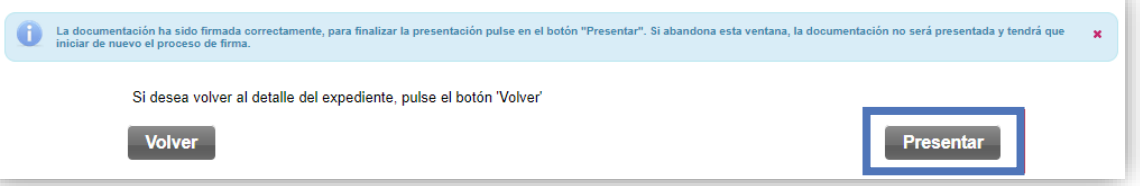

Después de haber presentado la solicitud de renuncia, a través de la página resumen del expediente, se puede acceder a la misma en la sección "Otros documentos presentados".

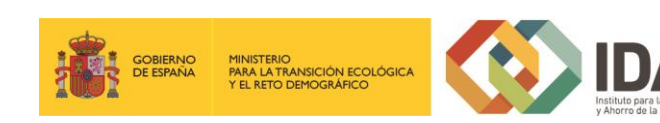